# Presentazione di pratica SUAP

# Dichiarazioni di conformità impianti

Maurizio Vego ScoccoInfocamere SCPA

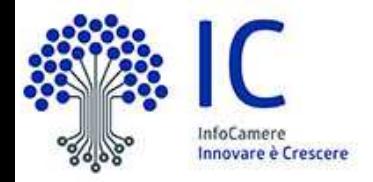

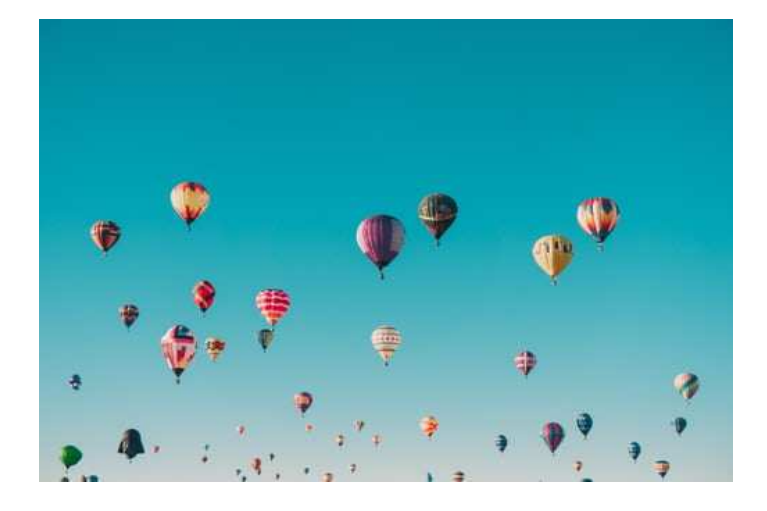

# Presentazione Dichiarazioni di Conformità tramite il Portale www.impresainungiorno.gov.it

- La presente guida illustra come compilare la pratica, relativa alla compilazione di una pratica per presentare una ''dichiarazione di conformità impianti'', tramite la procedura informatica fornita ai Suap dei Comuni che si avvalgono della piattaforma software fornita dal Sistema Camerale.
- Per iniziare ad operare con questa procedura è necessario che l'Utente (Impiantista o Intermediario) si registri sul portale SUAP (www.impresainungiorno.gov.it. Questa registrazione si fa una sola volta, poi è valida per sempre **(vedasi da pag. 2 a 6).**
- •La compilazione di una pratica SUAP (dichiarazioni di conformità impianti)

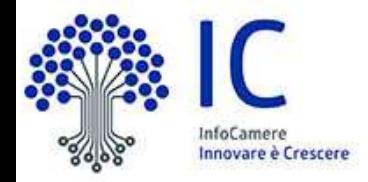

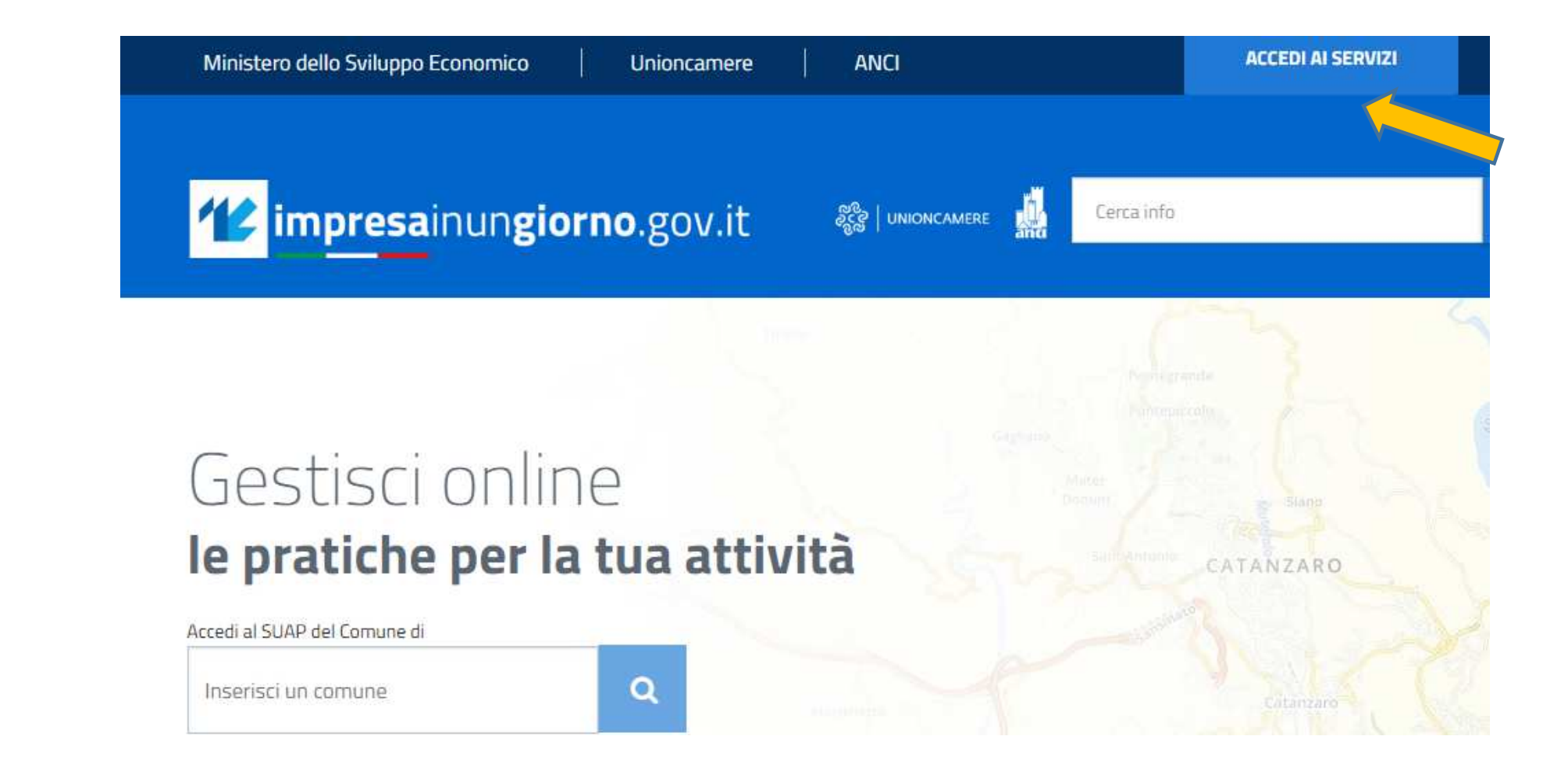

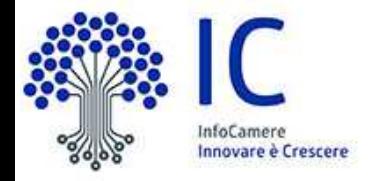

#### ■素量

## Accedi con SPID

SPID, il Sistema Pubblico di Identità Digitale, ti permette di accedere a tutti i servizi online della Pubblica Amministrazione con un'unica Identità Digitale (username e password)

Accedi con Username e Password

Accedi con Username e Password

Se sei registrato al portale accedi al portale con user/password

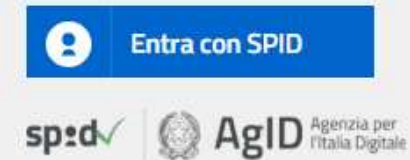

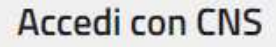

Se possiedi un Certificato Digitale (CNS), inserisci il supporto nel tuo dispositivo (Smart Card o Token USB) e clicca sul bottone 'Entra con CNS'.

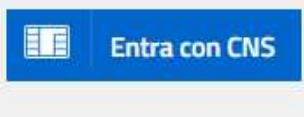

## Accedi con InfoCamere ID

Se sei in possesso di una user Telemaco per l'invio di pratiche telematiche camerali puoi utilizzarla per accedere ai servizi del portale. L'utilizzo della user Telemaco ha la sola finalità di semplificare l'accesso ai servizi da parte dell'utente e non comporta in alcun caso l'estensione a impresainungiorno.gov.it delle clausole contrattuali proprie del servizio Telemaco.

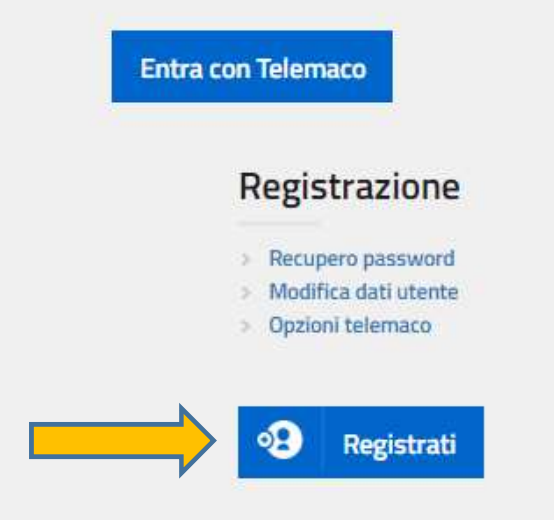

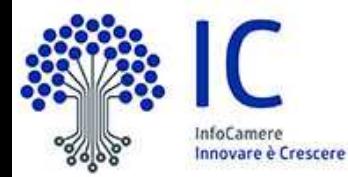

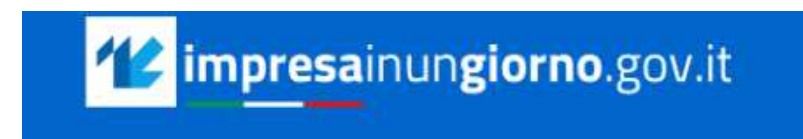

Home / REGISTRAZIONE NUOVO UTENTE

## **REGISTRAZIONE NUOVO UTENTE**

Per permettere l'autenticazione anche in mancanza di un Certificato Digitale (ad esempio utilizzando uno smartphone), scegliere la login e la password desiderate.

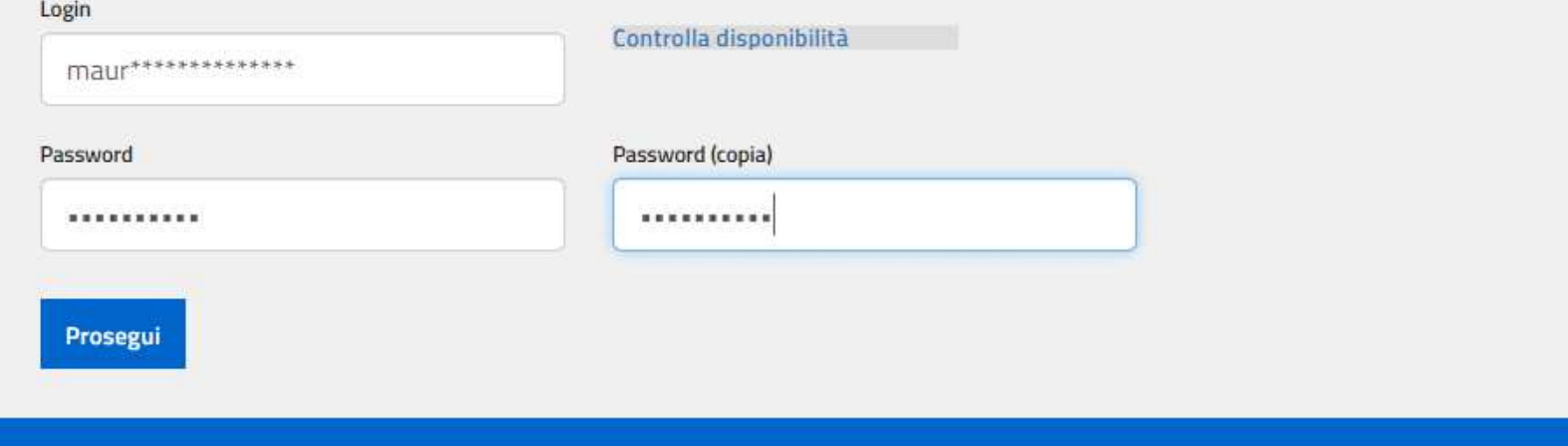

• La userid scelta dovrà essere alfanumerica di almeno 8 caratteri

**BER UNIONCAMERE** 

#### Home REGISTRAZIONE NUOVO UTENTE

### **REGISTRAZIONE NUOVO UTENTE**

Tutti i dati richiesti sono obbligatori. L'indirizzo di E-Mail verrà utilizzato solo per eventuali comunicazioni di servizio, quali ad esempio il recupero delle password dimenticate e la conferma della registrazione.

L'utilizzo di un indirizzo mail di tipo PEC è possibile solo se la relativa casella è configurata in modo da poter ricevere messaggi non PEC.

In caso contrario il processo di registrazione non potrà essere completato, in quanto il messaggio che il sistema invia per ottenere la conferma della registrazione non potrà essere ricevuto dalla casella PEC.

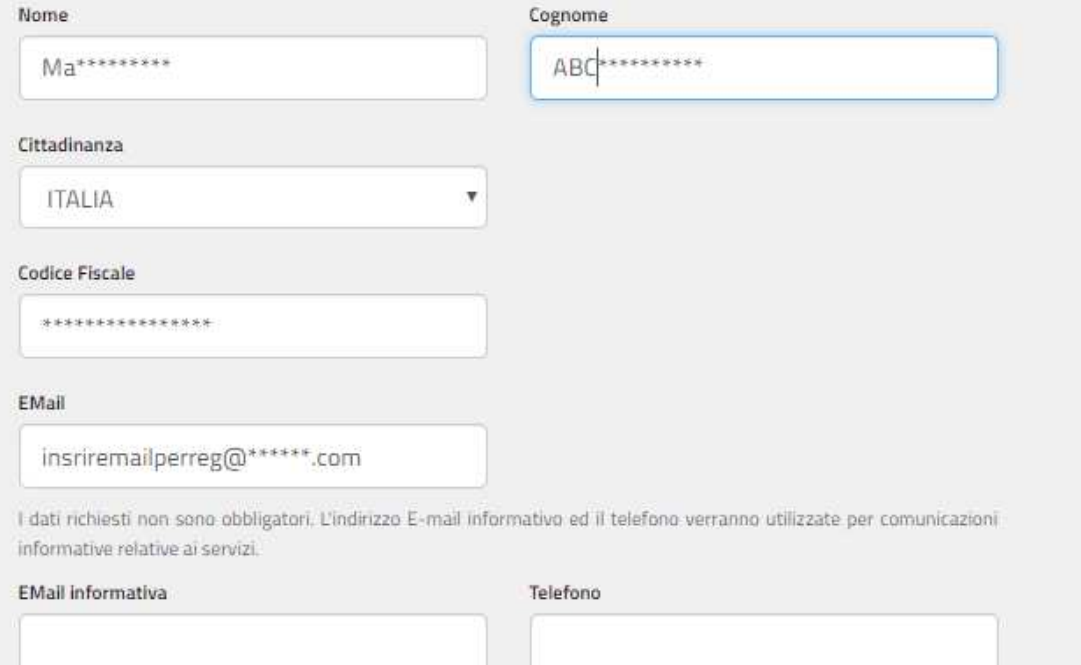

# mpresainungiorno.gov.it

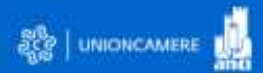

### **MESSAGGIO**

Prosegui

L'utente è stato correttamente registrato.

Una mail contenente un URL di conferma è stata inviata alla casella di posta specificata. In caso di mancata ricezione della mail, si consiglia di controllare i filtri della casella postale e di controllare nella cartella contenente i messaggi di SPAM.

La registrazione, se non confermata entro 72 ore, verrà cancellata ed occorrerà ripetere l'operazione dall'inizio

## Registrazione

Recupero password > Modifica dati utente

# Registrati

All'indirizzo riportato in sede di registrazione verrà inviato una

mail completa di un link.

E' necessario dare conferma tramite il link di voler attivare la richiesta di accesso la portale SUAP.

# Dichiarazioni di Conformita'

La compilazione di una pratica

# www.impresainungiorno.gov.it

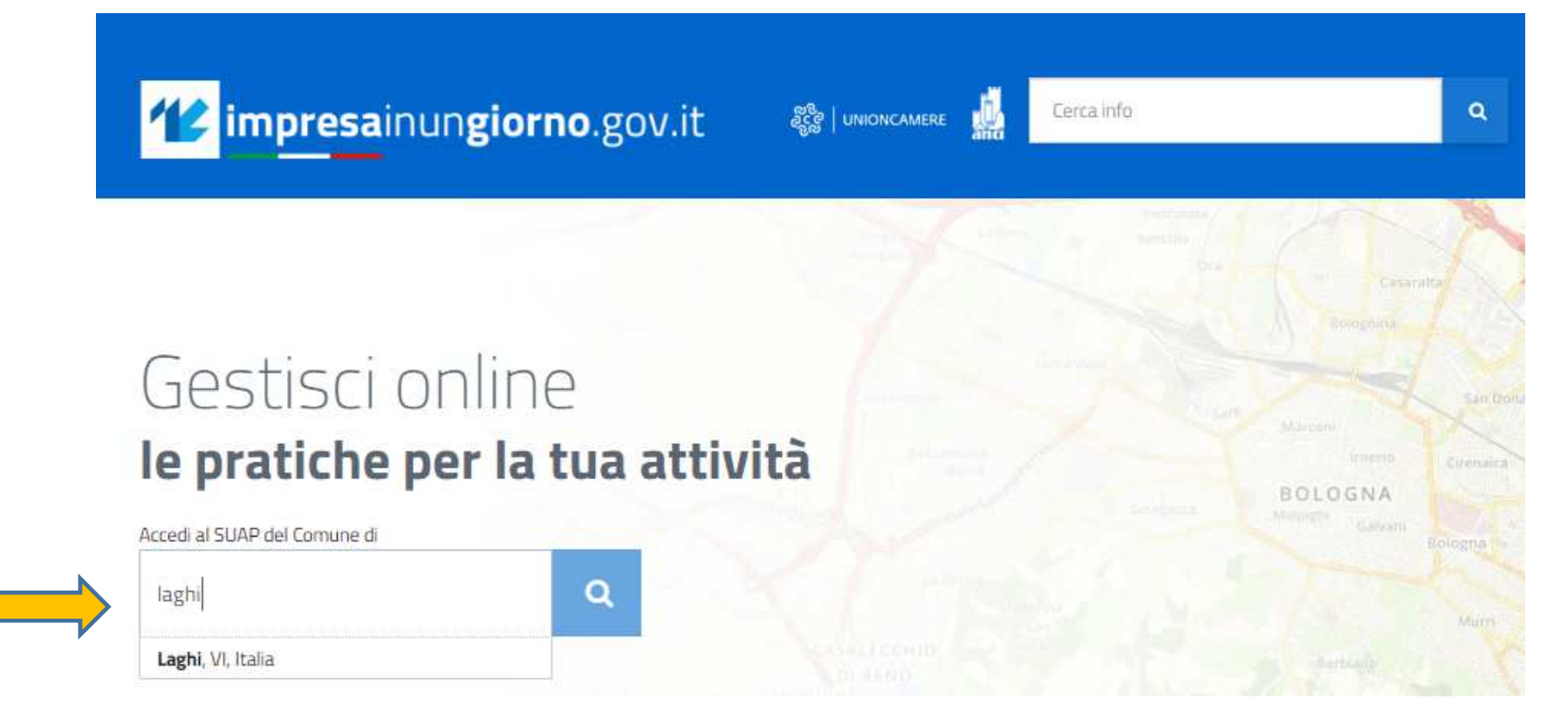

# INSERIRE IL COMUNE DOVE E' STATO EFFETTUATO L'INTERVENTO SULL'IMPIANTO

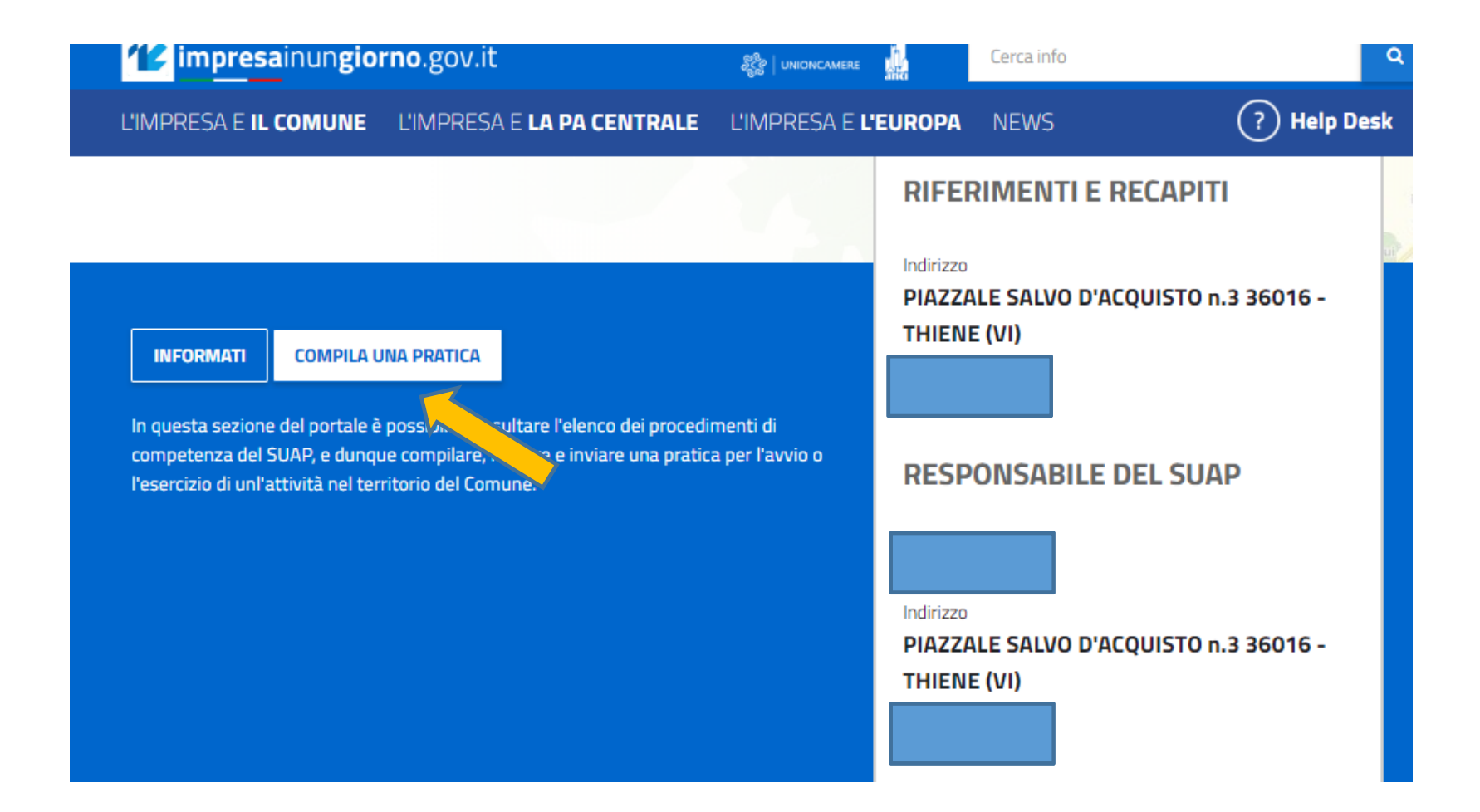

#### impresainungiorno.gov.it / VICENZA

### Benvenuti nella pagina di accoglienza e news degli sportelli camerali

#### "Nuova modulistica unificata" dal 22 Luglio 2019

La modulistica unificata, approvata nella Conferenza Unificata il 17 aprile 2019, è stata recepita nel portale impresainungiorno.

I moduli approvati riguardano:

-Somministrazione di alimenti e bevande all'interno di associazioni e circoli aderenti a enti o organizzazioni nazionali aventi finalità assistenziali e che hanno natura di enti non commerciali.

-Somministrazione di alimenti e bevande all'interno di associazioni e circoli non aderenti a enti o organizzazioni nazionali aventi finalità assistenziali e che hanno natura di enti non commerciali in zone tutelate.

-Strutture ricettive alberghiere.

-Strutture ricettive all'aria aperta.

Il testo completo dell'Accordo è consultabile al seguente indirizzo: Accordo C.U. del 17/04/2019

#### "Nuova versione dell'autenticazione al portale" dal 9 Luglio 2019

E' disponibile una nuova versione dell'autenticazione al portale www.impresainungiorno.gov.it. La nuova versione ha rivisto l'aspetto grafico della pagina d'accesso e semplifica il primo accesso con SPID o con utenza Telemaco. Si rimanda al Manuale Utente per maggiori dettagli.

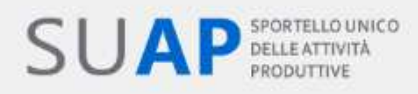

## Prima di compilare

**COMPILA UNA PRATICA** 

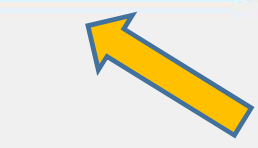

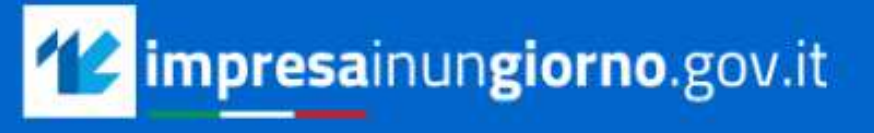

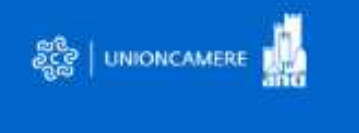

自崇昌

# Accedi con SPID

sped AgID

SPID, il Sistema Pubblico di Identità Digitale, ti permette di accedere a tutti i servizi online della Pubblica Amministrazione con un'unica Identità Digitale (username e password)

# EIEI **Entra con SPID**

# Accedi con CNS

Se possiedi un Certificato Digitale (CNS), inserisci il supporto nel tuo dispositivo (Smart Card o Token USB) e clicca sul bottone 'Entra con CNS'.

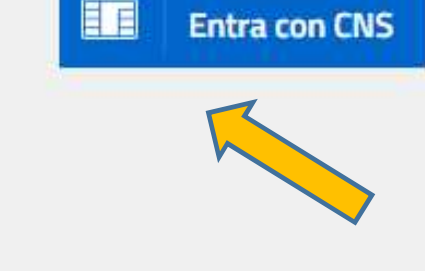

## Accedi con InfoCamere ID

Se sei in possesso di una user Telemaco per l'invio di pratiche telematiche camerali puoi utilizzarla per accedere ai servizi del portale. L'utilizzo della user Telemaco ha la sola finalità di semplificare l'accesso ai servizi da parte dell'utente e non comporta in alcun caso l'estensione a impresainungiorno.gov.it delle clausole contrattuali proprie del servizio Telemaco.

**Entra con Telemaco** 

## **PER INVIARE UNA PRATICA SUAP E' NECESSARIO ACCEDERE TRAMTE SPID O IN ALTERNATIVA CNS**

## **QUALORA SI INTENDA ACCEDERE TRAMITE CNS E' NECESSARIO CONFIGURARE IL TOKEN O LA SMART CARD CHE SI INTENDE USARE**  $\int 12$

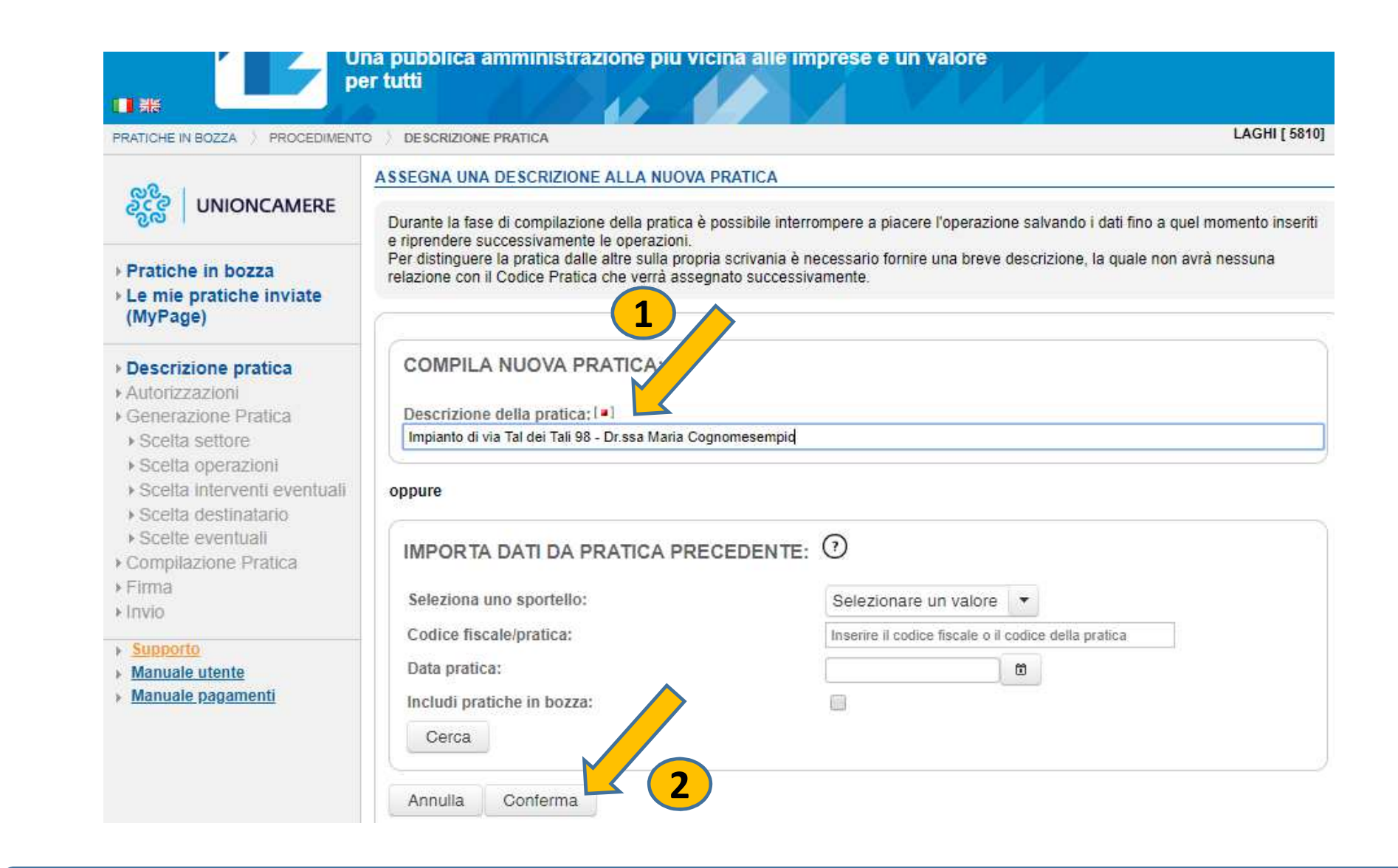

E' NECESSARIO INSERIRE (1) UNA DESCRIZIONE A TESTO LIBERO DELLA PRATICA, (2) POI CONFERMA

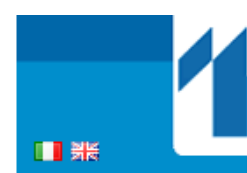

### impresainungiorno.gov.it

Una pubblica amministrazione più vicina alle imprese è un valore per tutti

PRATICHE IN BOZZA > PROCEDIMENTO > AUTORIZZAZIONI

LAGHI [5810]

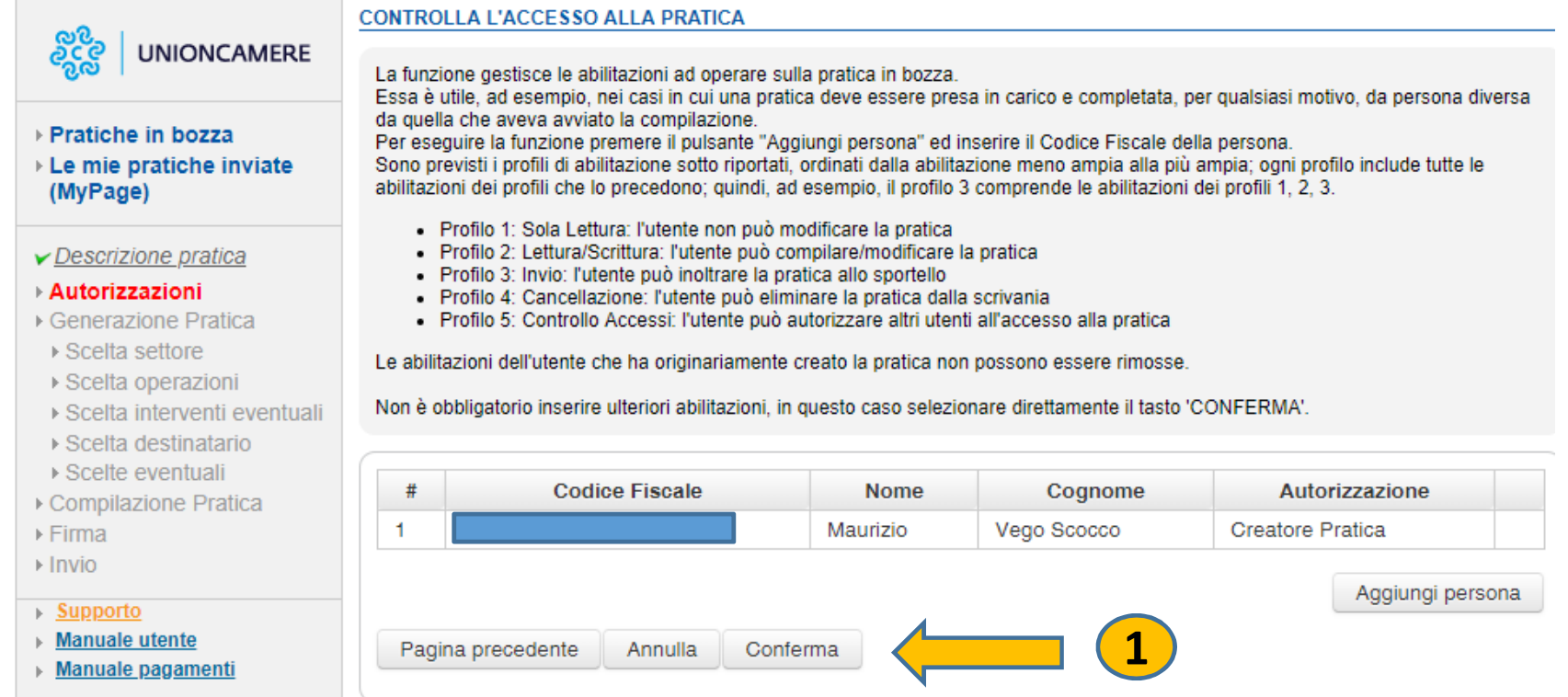

**VIENE DATA LA POSSIBILITA' DI PERMETTERE LA COMPILAZIONE DELLA PRATICA DA PIU' SOGGETTI, EVENTUALMENTE SI PUO' PROSEGUIRE, 1** $\overline{\mathbf{1}}$  and  $\overline{\mathbf{1}}$  and  $\overline{\mathbf{1}}$  and  $\overline{\mathbf{1}}$  and  $\overline{\mathbf{1}}$  and  $\overline{\mathbf{1}}$  and  $\overline{\mathbf{1}}$  and  $\overline{\mathbf{1}}$  and  $\overline{\mathbf{1}}$  and  $\overline{\mathbf{1}}$  and  $\overline{\mathbf{1}}$  and  $\overline{\mathbf{1}}$  and  $\overline{\mathbf{1}}$  and  $\overline{\mathbf{1}}$  a

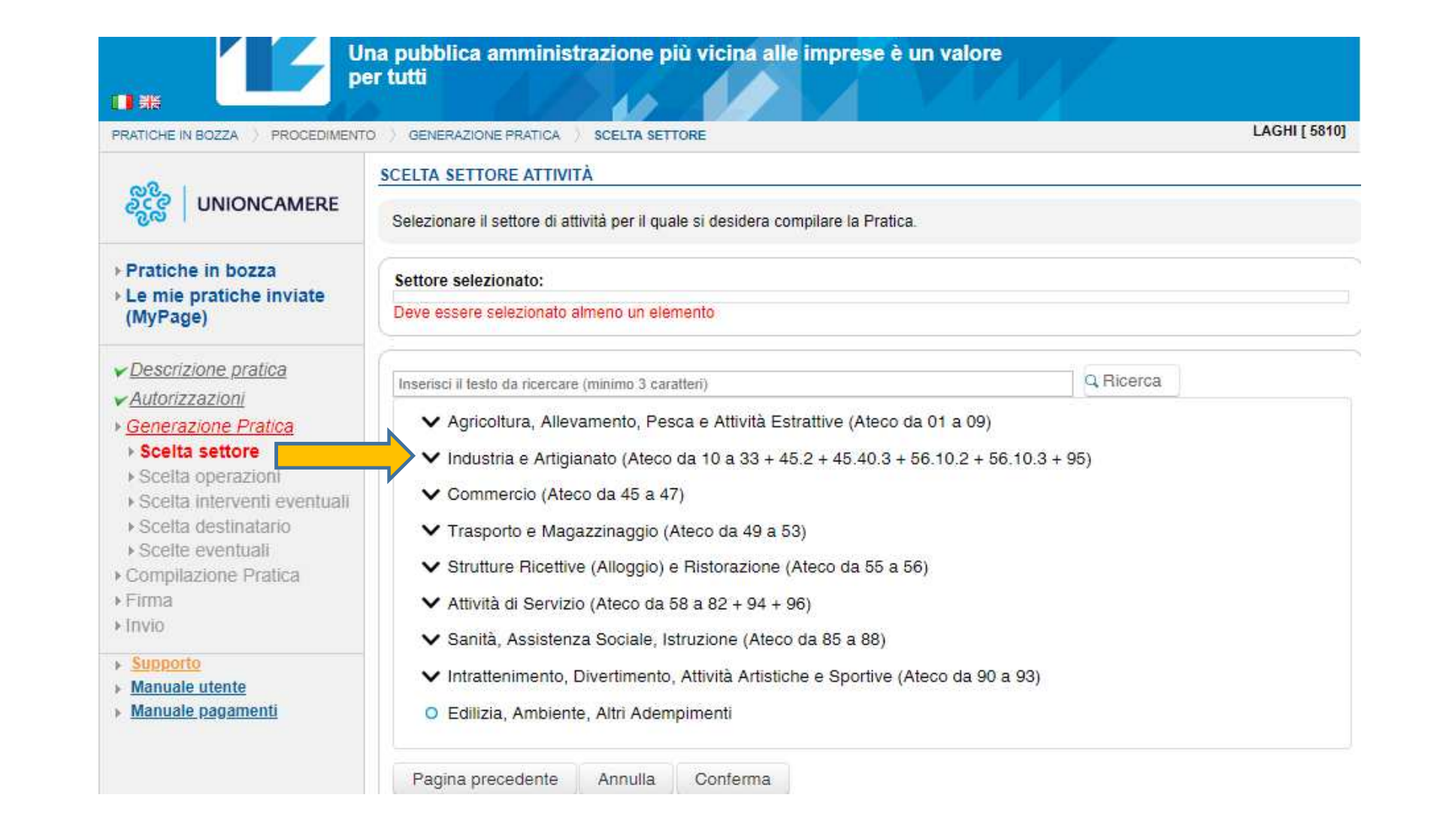

E' QUESTA FASE SI DEVE SCEGLIERE IL SETTORE DI ATTIVITA', IN QUESTO CASO, CLICK SU "INDUSTRIA E ARTIGIANATO"

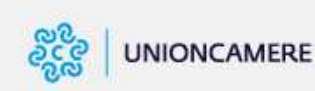

#### **SCELTA SETTORE ATTIVITÀ**

Settore selezionato:

Deve essere selezionato almeno un elemento

Selezionare il settore di attività per il quale si desidera compilare la Pratica.

#### Pratiche in bozza > Le mie pratiche inviate (MyPage)

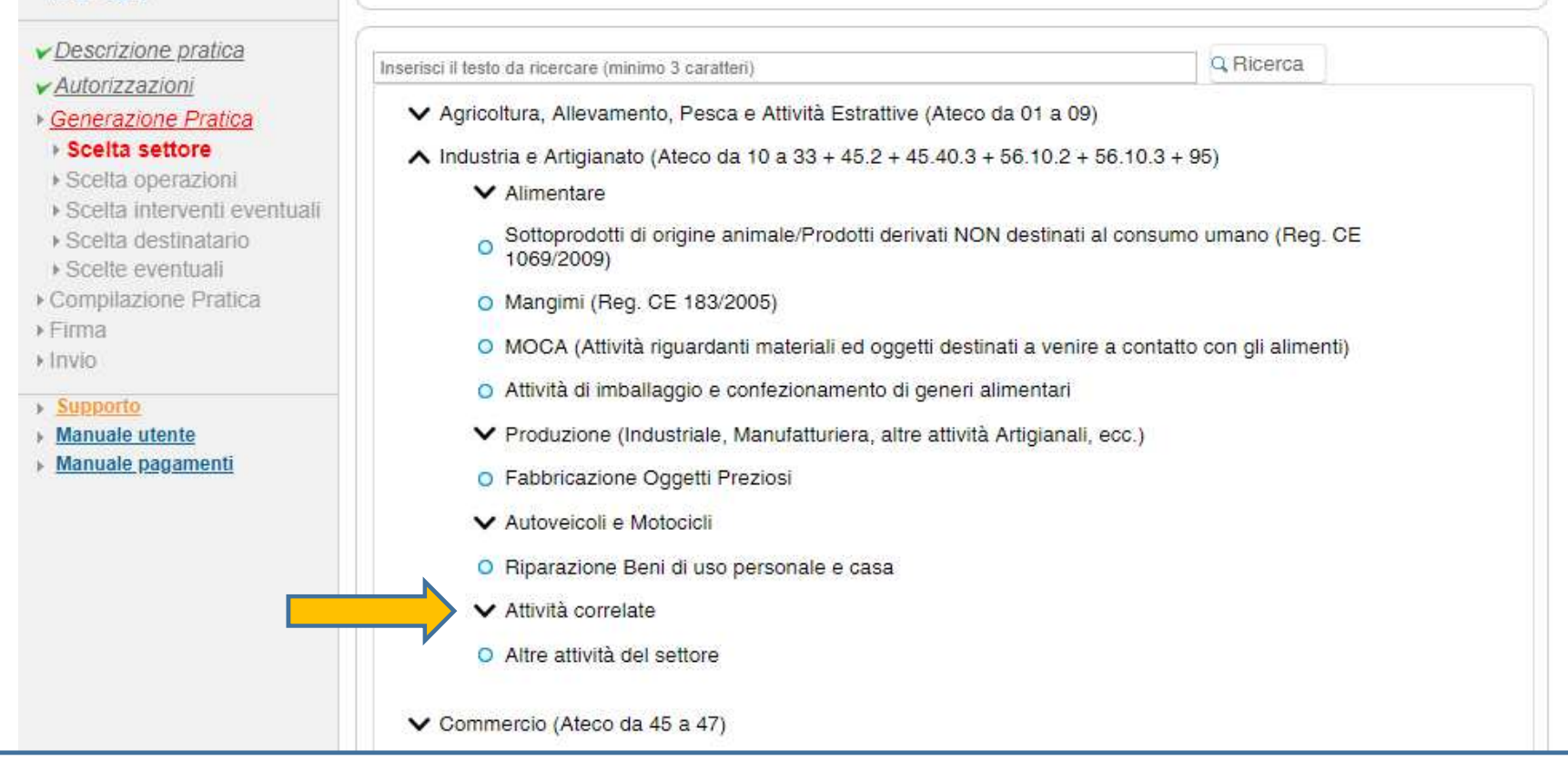

# **POSIZIONE IL CURSORE E CLICK DEL MOUSE SU "ATTIVITA" COORRELATE"**

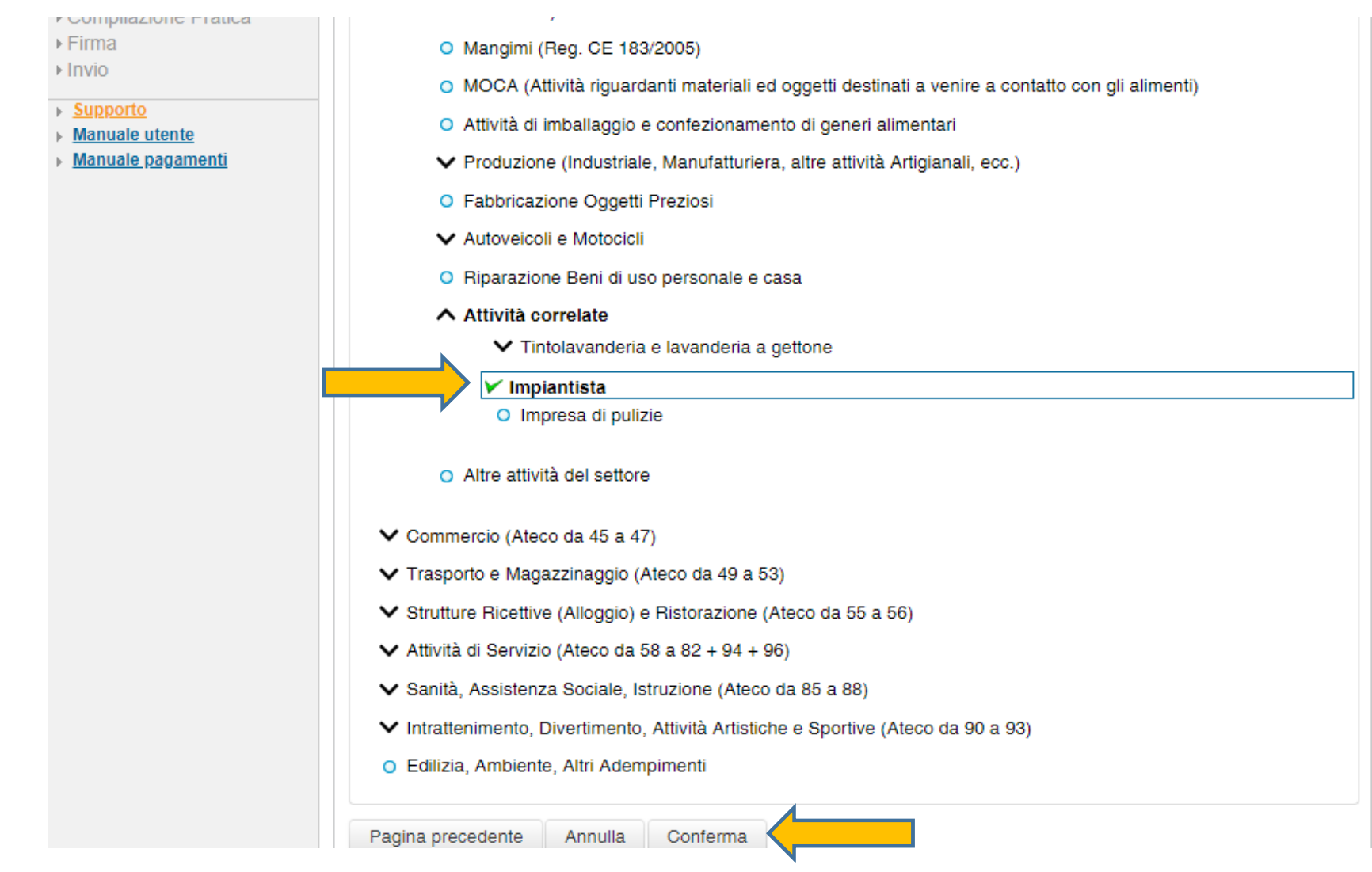

# **SELEZIONARE LA VOCE "IMPIANTISTA", E CONFERMA**  $\int 17$

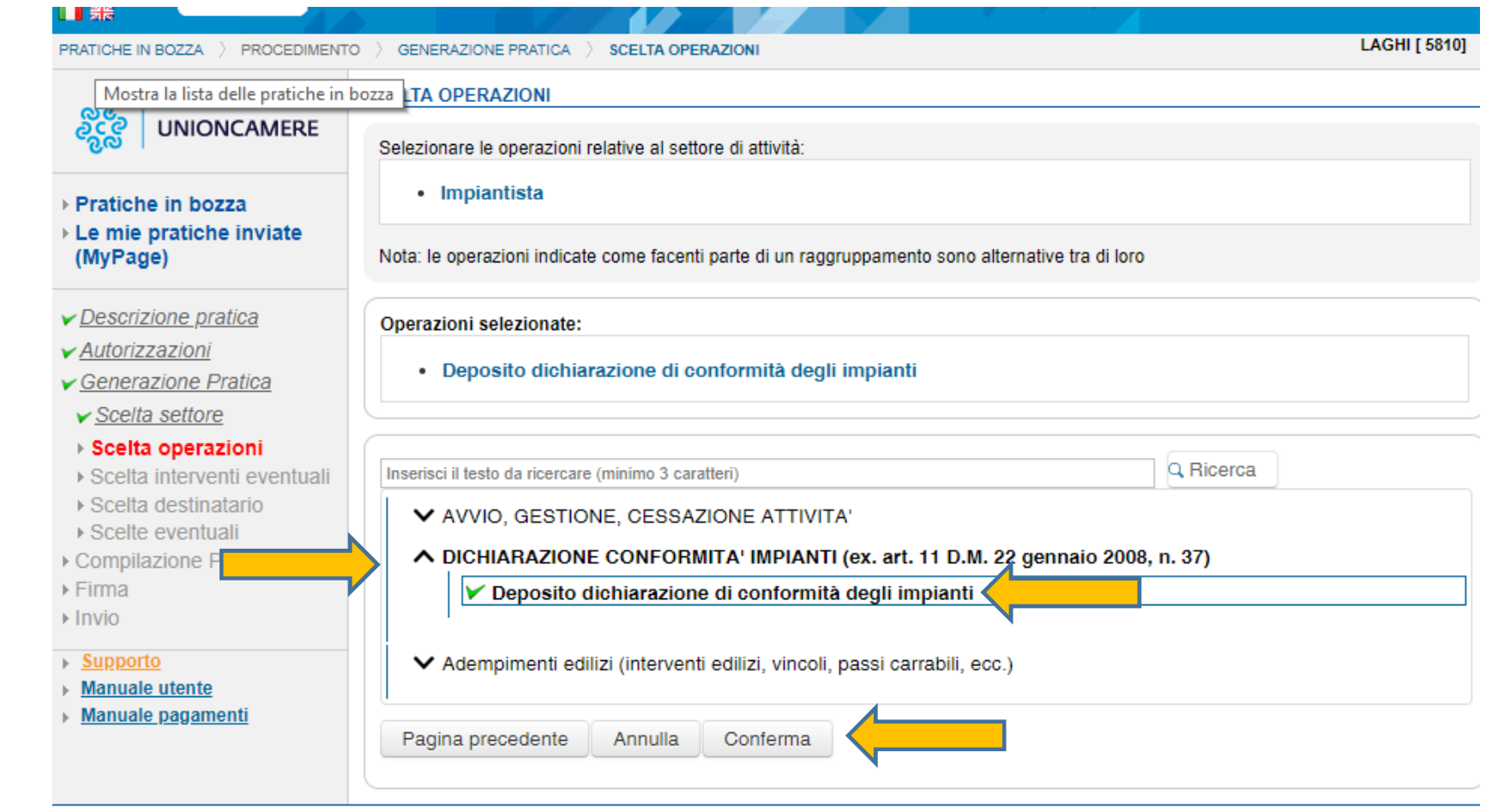

## SELEZIONARE LA VOCE "DICHIRAZIONE CONFORMITA" E "DEPOSITO DICHIARAZIONE IMPIANTI DEGLI IMPIANTI" POI CONFERMA

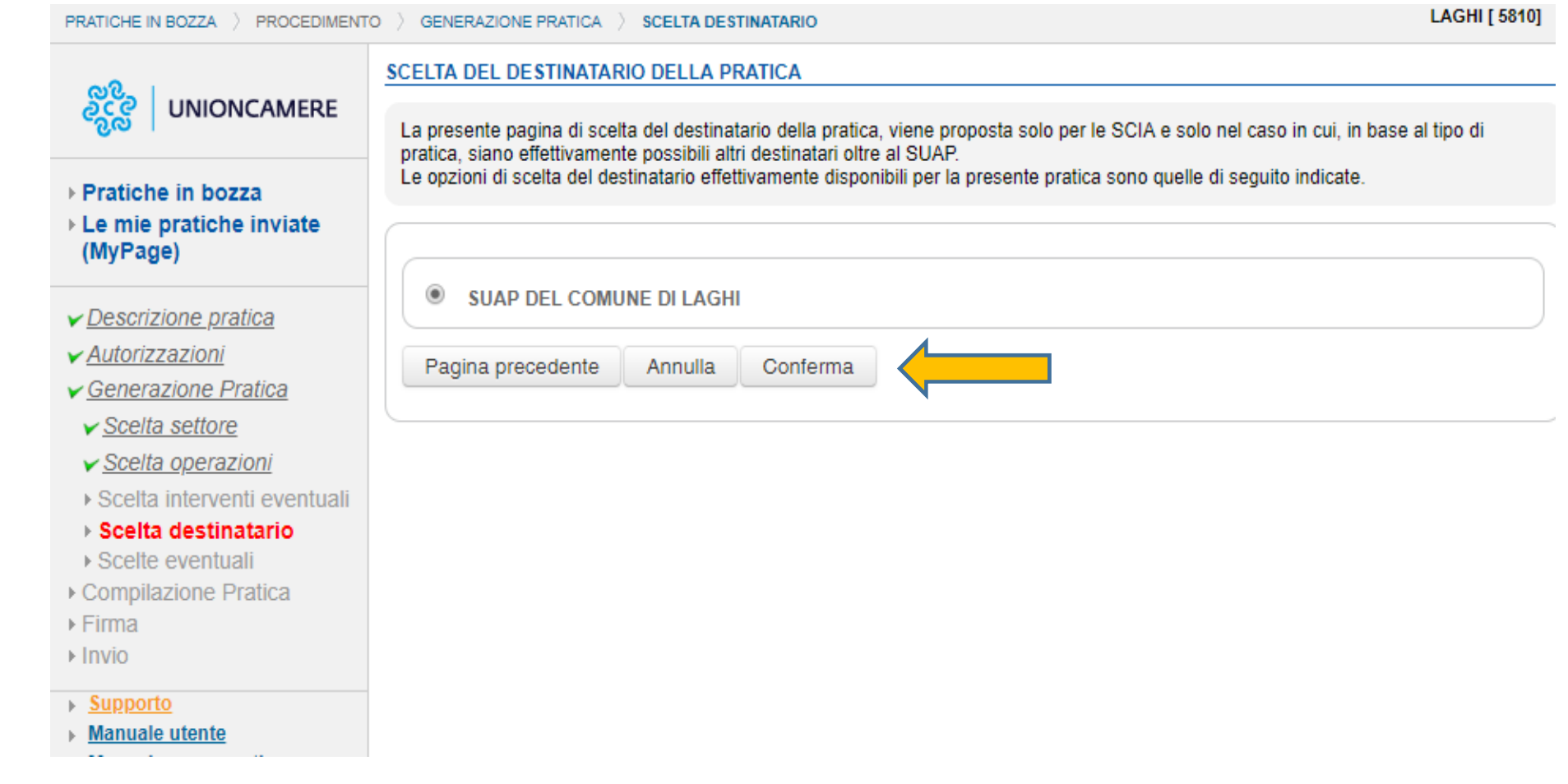

# **CLICK SU CONFERMA**

19

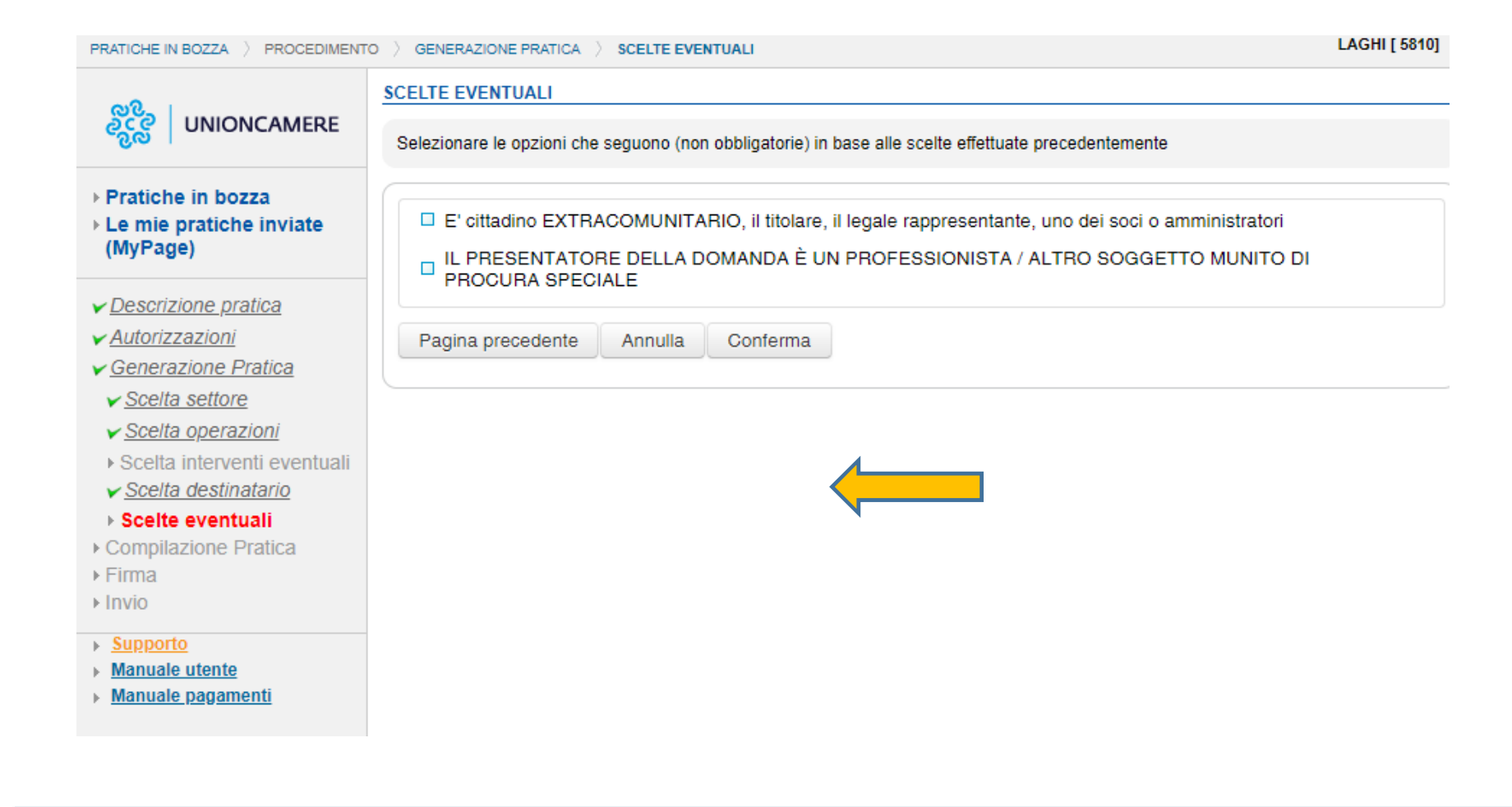

# **CLICK SU "CONFERMA"**

![](_page_20_Picture_8.jpeg)

**CKICK SU DITTA/IMPRESA** APPARE IL MENU' SUCCESSIVO (VEDASI PAGINA SEGUENTE) CLICK SU "ISCRITTA ALLA CCIAA

![](_page_21_Picture_9.jpeg)

**INSERIRE IL CF** DELL'IMPRESA IMPRESA (IMPIANTISTA) CHE HA SVOLTA L'INTERVENTO, POI CLICK SU RECUPERA DATI

![](_page_22_Picture_10.jpeg)

IL SISTEMA HA IMPORTAI DATI DELL'IMPIANTISTA DAL REGISTRO IMPRESE, CON IL BOTTONE ''SALVA'' VENGONO ARCHIVIATI ALL'INTERNO DELLA PRATICA

![](_page_23_Picture_8.jpeg)

SI COMPILA IN SEQUENZA TUTTI I BOX PROPOSTI. MAN MANO CHE QUESTI VENGONO COMPILATI L'ICONA CHE INIZIALMENTE E' DI COLORE ROSSO **VIENE** PROPOSTA IN COLORO VERDE

![](_page_24_Picture_11.jpeg)

VIENE RICHIESTO DI COMPILARE LA PARTE RELATIVA ALLA DICHIARAZIONE DI CONFORMITA', SPECIFICANDO GLI ALLEGATI CHE FANNO PARTE DI QUESTA PRATICA. AL TERMINE BOTTONE ''SALVA''

![](_page_25_Picture_11.jpeg)

VIENE RICHIESTO SE IL DICHIARAZIONE E' ANCHE IL RESPOSANBILE TECNICO (SI) E' NECESSARIO RIPORTARE I DATI DI QUEST'ULTIMO

VICEVERSA SE CI FOSSE UN'ALTRA PERSONA COME RESPONSABILE TECNICO

![](_page_26_Picture_6.jpeg)

NON CI SONOALLEGATI DA AGGIUNGERE, QUINDI CLICK PER PROSEGUIRE

![](_page_27_Picture_0.jpeg)

### NON SONO PREVISTI ONERI PER QUESTA PRATICA QUINDI CLICK PER PROSEGUIRE

![](_page_28_Picture_6.jpeg)

### CLICCANDO IN CORRISPONDENZA DEI FILE SOPRA RIPORTATI E' POSSIBILE SCARICARLI IN LOCALE

Alcuni documenti generati dal sistema devono essere firmati digitalmente dal dichiarante della pratica (Procuratore o Richiedente).<br>È possibile procedere con la firma offline oppure con la firma online.

#### Firma off-line

- · scaricare (download) sulla propria stazione di lavoro i documenti da firmare (click sul nome file o sull'immagine a sinistra del nome)
- Firmare digitalmente tali documenti tramite il proprio dispositivo di firma
- Ricaricare (upload) tutti i documenti firmati, ciascuno al posto del rispettivo documento non firmato

IMPORTANTE! In alcuni casi il documento da firmare salvato direttamente dal visualizzatore PDF potrebbe risultare corrotto. Si consiglia pertanto di salvare il documento da firmare direttamente dalla pagina Web al momento del download.

#### Firma on-line

- Per procedere selezionare il pulsante "Firma On-Line" e seguire le istruzioni fornite. Si ricorda che per firmare in modalità on-line è necessario avere un dispositivo di firma digitale a norma compatibile con il sistema.

![](_page_29_Picture_41.jpeg)

VENGONO AGGIUNTI I FILE FIRMATI DIGITALMENTE, CLICK PER PROSEGUIRE

![](_page_29_Picture_11.jpeg)

![](_page_30_Picture_10.jpeg)

![](_page_31_Picture_4.jpeg)

LA PRATICA E' PRONTA PER ESSERE SPEDITA AL SUAP, CLICK PER INVIARE

![](_page_32_Picture_0.jpeg)

# Grazie per l'attenzione

Maurizio Vego Scocco Infocamere Scpa

**maurizio.vegoscoco@infocamere.it**

![](_page_32_Picture_4.jpeg)